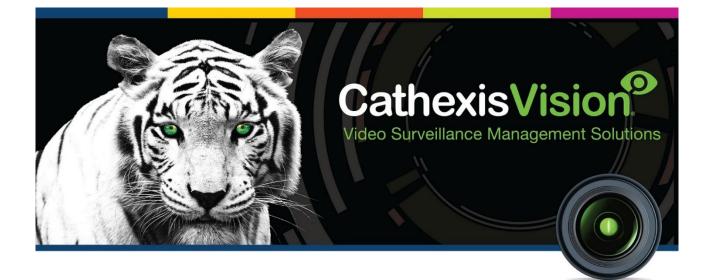

# Moxa E1210 Input Controller Integration App-note

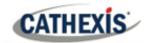

# Contents

| 1. Introduction                                                 | 3 |
|-----------------------------------------------------------------|---|
| 1.1 Requirements                                                | 3 |
| 1.2 Model and Firmware                                          | 3 |
| 1.3 License requirements                                        | 3 |
| 1.4 Integration components                                      | 4 |
| 2. Device Addition and Configuration                            | 5 |
| 2.1 CathexisVision Specific Moxa Setup (Set up the Moxa device) | 5 |
| 2.2 Devices Section (Add a New Device in CathexisVision)        | 7 |
| 2.3 Configuration Section (Tabs)                                | 8 |
| 3. Camera Tab Overlay Setup                                     | 4 |
| 3.1 Video Feed Options Panel14                                  | 4 |
| 4. Database                                                     | 5 |
| 4.1 Navigate to the Database                                    | 5 |
| 4.2 Database Interface                                          | 6 |
| 5. Events                                                       | 1 |
| 5.1 Event Window                                                | 1 |
| 5.2 Creating an Event                                           | 2 |
| 5.3 Triggers                                                    | 2 |
| 5.4 Actions                                                     | 4 |
| 5.5. Resources tab                                              | 5 |
| 6. Map Editor                                                   | 6 |
| 6.2 Add Moxa Integration to Resources 20                        | 6 |
| 6.3 Configure Map Editor                                        | 7 |
| 6.4 Save map                                                    | 4 |
| 6.5 Load map on CathexisVision                                  | 4 |
| 7. Conclusion                                                   | 7 |

While Cathexis has made every effort to ensure the accuracy of this document, there is no guarantee of accuracy, neither explicit nor implied. Specifications are subject to change without notice.

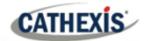

## **1. Introduction**

This document details the integration of the Moxa E1210 Input Controller with CathexisVision software. The Moxa IO Controller can be used in a variety of environments. Functionally, this integration enables CathexisVision to read the state of the input. Whenever there is a state change, CathexisVision will store the event in a metadatabase.

## **1.1 Requirements**

- CathexisVision 2020.4 and later
- Win 10-64bit and later, Win Server 2008 R2 and later.
- Minimum 4GB of RAM required.

## **1.2 Model and Firmware**

• This model (E1210) was tested with Firmware V3.1. Build19110615

**Note**: For more information regarding the regular operation of a Moxa device, please consult the relevant Moxa documentation.

## **1.3 License requirements**

The Cathexis Moxa E1210 Input Controller integration license requirements are as follows:

| License Code | License Description |
|--------------|---------------------|
| CMXA-2000    | Moxa I/O Device     |

**Note**: in this integration, individual devices will require a license for each device.

#### A NOTE ON CAMERA CHANNELS

The CathexisVision software packages have **limits on camera channels**. A multi-head camera is physically a single device (camera) but it requires a camera channel for each one of the internal cameras. The same applies to an encoder: a 16-channel encoder will account for 16 camera channels on the CathexisVision software, even though it is a single device.

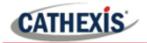

## **1.4 Integration components**

All CathexisVision integrations have two component levels: **Device** and **Object**.

- **Device** The device is CathexisVision software's interface, which handles all the interaction between CathexisVision and the integrated hardware. When an integration is added to the CathexisVision system, a device is added. The messages received from the device are called Device Events.
- **Objects** Objects are the individual pieces of hardware that comprise the integration. There can be multiple "object types" under the objects group.

#### **USEFUL LINKS**

To view **tutorial videos** on CathexisVision setup, visit <u>https://cathexisvideo.com/resources/videos</u>

Find answers to Cathexis Frequently Asked Questions: https://cathexis.crisp.help/en/?1557129162258

# 2. Device Addition and Configuration

This section will detail the procedure for setting up the two systems to effectively communicate with each other.

## 2.1 CathexisVision Specific Moxa Setup (Set up the Moxa device)

There are some steps to take in the Moxa device's setup before the device can be added to CathexisVision.

#### 2.1.1 Setting up the Moxa Device

1. Open a web browser and navigate to the IP address of the Moxa device (**Note**: the IP address in the example was used for testing purposes).

| Q 192.168.7.70 |                               |
|----------------|-------------------------------|
|                | MOXA ioLogik Remote I/O Serve |
|                | Password : •••••              |
|                | Submit                        |

- 2. Enter the password to log in.
- 3. Inputs can be set as either a **Counter** or a **Digital Input**. To do this, select **I/O Settings** and then **DI Channels** on the menu on the left.

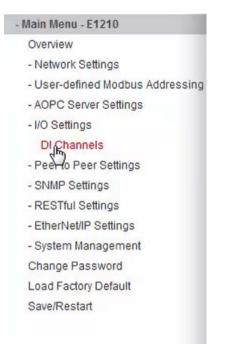

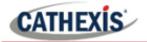

4. Select the input to be changed.

| DI Channel     | Mode    | Status | Filter   | Counter Trigger |
|----------------|---------|--------|----------|-----------------|
| DI-00          | DI      | OFF    | 100.0 ms |                 |
| DI-01          | DI      | OFF    | 100.0 ms |                 |
| DI-02          | DI      | OFF    | 100.0 ms |                 |
| DI-03          | Counter | 15     | 100.0 ms | Lo to Hi        |
| DI-04          | DI      | OFF    | 100.0 ms |                 |
| DI-05          | Counter | 0      | 100.0 ms | Lo to Hi        |
| DI-05<br>DI-05 | DI      | OFF    | 100.0 ms |                 |
| DI-07          | DI      | OFF    | 100.0 ms |                 |
| DI-08          | DI      | OFF    | 100.0 ms |                 |
| DI-09          | DI      | OFF    | 100.0 ms |                 |
| DI-10          | DI      | OFF    | 100.0 ms |                 |
| DI-11          | DI      | OFF    | 100.0 ms |                 |
| DI-12          | DI      | OFF    | 100.0 ms |                 |
| DI-13          | DI      | OFF    | 100.0 ms |                 |
| DI-14          | DI      | OFF    | 100.0 ms |                 |
| DI-15          | DI      | OFF    | 100.0 ms |                 |

5. In the window that opens, select either **DI** (Digital Input) or **Counter** from the **Current Setting** dropdown menu. Then click Submit to apply the change.

|                               | DI Channe                                | 15 Settings               |                      |
|-------------------------------|------------------------------------------|---------------------------|----------------------|
| Mode                          | Filter                                   | Counter Trigger           | Counter Start/Enable |
| [1. Current Setting]          |                                          |                           |                      |
| DI 👻                          | 100                                      |                           |                      |
| [2. Power On Setting]         |                                          |                           |                      |
| [3. Save Counter On Power     | Failure]                                 |                           |                      |
| [4. Initial Counter Value Set | ting]                                    |                           |                      |
| [5. Reset Counter]            |                                          |                           |                      |
| [6. Clear Overflow]           |                                          |                           |                      |
| [7. Counter Scaling]          |                                          |                           |                      |
| [8. Apply to all]             |                                          |                           |                      |
| Apply to all DI channels      |                                          |                           |                      |
| [9. Alias Name]               |                                          |                           |                      |
| Alias name of channel         |                                          |                           |                      |
| DI-05                         |                                          |                           |                      |
| Alias name of "OFF" status    |                                          |                           |                      |
| OFF                           |                                          |                           |                      |
| Alias name of "ON" status     |                                          |                           |                      |
| ON                            |                                          |                           |                      |
|                               | Submit                                   | Close                     |                      |
| Note1:                        | Filter unit=1ms, range=                  | 1~65535.                  |                      |
| Note2:                        |                                          |                           |                      |
|                               |                                          | Circle and Dev Constants  |                      |
| Sensor Type<br>Dry Contact    | -> Wet Contact (Source<br>-> OFF : Open. | or Sink) and Dry Contact. |                      |
| Dry contact                   | -> ON : Short to GND.                    |                           |                      |
| Wet Contact (Sink/NPN)        | -> OFF : 10 - 30VDC.                     |                           |                      |
|                               | -> ON : 0 - 3 VDC.                       |                           |                      |
| Wet Contact (Source/PNP)      |                                          |                           |                      |
|                               | -> ON : 10 - 30VDC.                      |                           |                      |

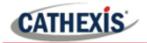

## 2.2 Devices Section (Add a New Device in CathexisVision)

Integrations are added on a server-by-server basis. They are managed in the Integration Devices panel, under the Setup Tab of the servers to which they are added.

To get to the Integration Panel, follow this path:

## 2.2.1 The Integration Devices Panel

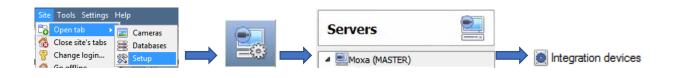

#### 2.2.1.1 Device Addition

- 1. Once in the Integration Devices panel, click on New device. This will open the addition dialogue.
- 2. Select the Moxa IO device driver from the list.

| New integration | on device    |      |       | ? 🗙    |
|-----------------|--------------|------|-------|--------|
| Configure t     |              |      |       |        |
| Name E1210      |              |      |       |        |
| Settings        |              | <br> |       |        |
| Ip address      | 192.168.7.70 |      |       |        |
| Port            | 80           |      |       |        |
|                 |              |      |       |        |
|                 |              |      |       |        |
|                 |              |      | Firth | Cancel |

- 3. Give the device a descriptive **name**.
- 4. Enter the **IP address** of the Moxa device.
- 5. Enter the **port number**.
- 6. Click Finish.

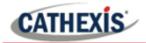

## 2.3 Configuration Section (Tabs)

The configuration section is divided up into several tabs. These tabs are: **Object configuration**, **Object properties**, **Device events**, **Object groups**, and **General**.

## 2.3.1 Object Configuration Tab

| bjed | t configuration | Object properties | Device events | Object  | groups   | General |
|------|-----------------|-------------------|---------------|---------|----------|---------|
| bjed | t type 😹 All ot | ijects 🔻          | ]             |         |          |         |
|      | Туре            | ID                | Name          | Cameras | Object o | groups  |
| Ψ.   | Communicati     | on channeldefaul  | t_ Default    |         |          |         |
| *    | Device          | Device            | MyName01      |         |          |         |
| *    | Di              | 00                | Input[00]     |         |          |         |
| *    | Di              | 01                | Input[01]     |         |          |         |
| *    | Di              | 02                | Input[02]     |         |          |         |
| *    | Di              | 03                | Input[03]     |         |          |         |
| *    | Di              | 04                | Input[04]     |         |          |         |
| *    | Di              | 05                | Input[05]     |         |          |         |
| *    | Di              | 06                | Input[06]     |         |          |         |
| *    | Di              | 07                | Input[07]     |         |          |         |
| *    | Di              | 08                | Input[08]     |         |          |         |

In the object configuration tab, the **individual objects** that comprise the integration can be viewed. In the example, a list of digital input devices can be seen.

#### 2.3.1.1 Object Configuration Buttons

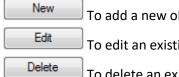

To add a new object, click New.

To edit an existing object, click Edit.

To delete an existing object from the CathexisVision configuration, click Delete.

#### 2.3.1.2 Link an Input to a Camera

| Cameras  | Access  |          |     |   |
|----------|---------|----------|-----|---|
| Camera 1 | Front E | Intrance | . 3 | 0 |
| Add came |         |          |     |   |

Adding a camera to an object will mean that whenever there is an event on that object, the recording from that camera will be related to the time and date of the object event, in the Integration database.

Double-click the input object to open the **Edit Object** tab.

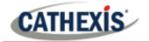

To add a camera, click Add camera, and select the relevant camera from the drop-down menu.

To delete a camera, click .

To configure device overlays, click 🤌 .

De-select **use defaults** and then select a location for the overlay to display from the drop-down menu.

| V Enable         |                             |
|------------------|-----------------------------|
| Text Size        | Normal 🔻                    |
| Location         | Top left 🔹                  |
| Background color | Top left                    |
| Text color       | Bottom left<br>Bottom right |

#### 2.3.1.3 Set Access Rights

| Edit object                                    | – 🗆 X                                                                                                    |
|------------------------------------------------|----------------------------------------------------------------------------------------------------|
| Edit object<br>Edit object settings            |                                                                                                    |
| Name Input[00]                                 |                                                                                                    |
| Cameras Access                                 |                                                                                                    |
| Use the default access rights for 'Di' objects | Configure default access                                                                                                    |
| View                                           | Level 1       Level 2       Level 3       Level 4         Level 5       Level 6       Level 7       Level 8         Level 9       Level 10       Level 11       Level 12         Level 13       Level 14       Level 15       Level 16         Level 17       Level 18       Level 19       Level 20         Level 21       Level 22       Level 23       Level 24         Level 25       Level 30       Level 30         Set all       Clear all       Clear all |
|                                                | OK Cancel                                                                                                    |

The **Access** tab allows users to set access rights for objects.

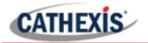

## 2.3.2 Objects Properties Tab

| Object config | uration  | Object properties  | Device events | Object groups | General |
|---------------|----------|--------------------|---------------|---------------|---------|
| Object type   | Sevi     | e .                | •             |               |         |
| Name          | Devi     | έ¢.                | Online        |               |         |
| MyName01      | Pi Di Do |                    | 10615 🤣       |               |         |
|               | 👹 Com    | munication channel |               |               |         |

The **Object properties** tab displays the objects' properties, sorted by type.

For the Moxa E1210 device, the objects are sorted by **Device**, **DI** (digital input), **DO** (digital output), and **Communication channel**.

#### 2.3.2.1 Object Properties Right-click Options

| New        |  |
|------------|--|
| Disable    |  |
| Delete     |  |
| Properties |  |

**New** will open up the dialogue to add a new object.

**Disable/Enable** allows the user to manually enable/disable individual objects.

**Delete** will permanently remove this object from the list.

Properties will open up the options for configuring object Properties.

## 2.3.3 Device Events Tab

| Object configuration  | Object prope  | rties   | Device e | vents   | Object groups | General |
|-----------------------|---------------|---------|----------|---------|---------------|---------|
| Input event 💌         |               |         |          |         |               |         |
| Time                  | Name          | Туре    | Index    | State   | Counter       |         |
| 2020-11-09 08:43:26.4 | 484 Input[00] | Di      | 00       | On      | 0             |         |
| 2020-11-09 08:43:31.5 | 599 Input[00] | Di      | 00       | Off     | 0             |         |
| 2020-11-09 08:43:31.8 | 891 Input[00] | Di      | 00       | On      | 0             |         |
| 2020-11-09 08:43:32.1 | 191 Input[00] | Di      | 00       | Off     | 0             |         |
| 2020-11-09 08:43:32.4 | 477 Input[00] | Di      | 00       | On      | 0             |         |
| 2020-11-09 08:43:32.7 | 770 Input[00] | Di      | 00       | Off     | 0             |         |
| 2020-11-09 08:43:40.9 | 905 Input[00] | Di      | 00       | On      | 0             |         |
| 2020-11-09 08:43:42.2 | 217 Input[00] | Di      | 00       | Off     | 0             |         |
| 2020-11-09 08:44:04.0 | 094 Input[00] | Di      | 00       | On      | 0             |         |
| 2020-11-09 08:44:05.2 | 268 Input[00] | Di      | 00       | Off     | 0             |         |
| 2020-11-09 08:44:07.9 | 966 Input[03] | Counter | 03       | Enabled | 16            |         |
| 2020-11-09 08:44:09.7 | 734 Input[03] | Counter | 03       | Enabled | 17            |         |

This tab lists all events sent from the device.

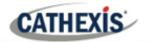

### 2.3.4 Groups Tab

Groups of the same type of object can be created.

**Tip:** Events can be triggered by an object group.

| Object configuration | Object properties | Device events | Object groups | General |   |   |                  |
|----------------------|-------------------|---------------|---------------|---------|---|---|------------------|
| iroup 🗨              | 2 🛛 🔁             |               | $\square$     |         |   |   |                  |
| Available objects    |                   |               |               |         |   |   | Objects in group |
| Name                 |                   |               |               |         | 6 | ] | Name             |
|                      |                   |               |               |         |   |   |                  |
|                      |                   |               |               |         |   |   |                  |
|                      |                   |               |               |         |   |   |                  |
|                      |                   |               |               |         |   |   |                  |
|                      |                   |               |               |         |   |   |                  |
|                      |                   |               |               |         |   |   |                  |
|                      |                   |               |               |         |   |   |                  |

#### 2.3.4.1 Create a Group

|                           | r object group<br>the new object group |      |
|---------------------------|----------------------------------------|------|
| Group name<br>Object type |                                        | •    |
|                           | Ca                                     | ncel |

To create/edit a Moxa group, click on 🎽/ 🗷.

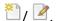

(Note: Once a group has been created, the object type of the group cannot be edited.)

Give the group a descriptive Group name.

Click on the drop-down menu to select the **Object** type.

| Configuration of 'E1210'                                                                                                    |     |                            |                                                          |
|----------------------------------------------------------------------------------------------------|-----|----------------------------|----------------------------------------------------------|
| Object configuration     Object properties     Device events     Object groups     General       Group        # Counter         •        •        •        • |     |                            | A list of available objects<br>will be displayed. To add |
| Available objects                                                                                                    | -   | Objects in 'Counter' group |                                                          |
| Name                                                                                                    |     | Name                       | or remove these objects                                  |
| Input[00]                                                                                                    |     |                            |                                                          |
| Input[01]                                                                                                    |     |                            | to the group, select them                                |
| Input[02]                                                                                                    | -   |                            | N 4-                                                     |
| Input[03]<br>Input[04]                                                                                                    | _   |                            | and click on 中/ 뎍.                                       |
| Input[05]                                                                                                    | · . |                            | and click on $\mathbb{Z}$ / $\mathbb{Z}$ .               |
|                                                                                                    | 5   |                            |                                                          |
| Input[07]                                                                                                    |     |                            |                                                          |
| Input[08]                                                                                                    |     |                            | Note: multiple objects                                   |
| Input[09]                                                                                                    |     |                            |                                                          |
| Input[10]                                                                                                    |     |                            | may be selected at a                                     |
| Input[11]                                                                                                    |     |                            | ,                                                        |
| Input[12]                                                                                                    |     |                            | time.                                                    |
| Input[13]                                                                                                    |     |                            |                                                          |
| Input[14]<br>Input[15]                                                                                                    |     |                            |                                                          |
| [mbotro]                                                                                                    |     |                            |                                                          |

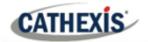

#### 2.3.5 General tab

| Object configuration | Object properties     | Device events | Object groups | General | integration database |
|----------------------|-----------------------|---------------|---------------|---------|----------------------|
| Integration database | select integration da | atabase 🔞     |               |         | can be created.      |
|                      |                       |               |               |         |                      |
|                      | tion databases        |               |               |         |                      |
| Configure integrat   | tion databases        |               |               |         |                      |

<u>Note</u>: Each integrated device needs to be attached to an Integration database. Without setting up/adding a database here, the integration will not function properly within the CathexisVision system.

#### 2.3.5.1 Configure a new database

```
Configure integration databases
```

Initialise integration database

Disk space allocated to integration database 1000MB

To create a new database, click on this button.

| Integration database setu | p (direct)                      | 8              | < |
|---------------------------|---------------------------------|----------------|---|
| Moxa (MASTER)             | Initialise integration database | ↓<br>€<br>Cose |   |
|                           |                                 |                |   |
| ·                         |                                 |                |   |

#### Initialise the Integration Database

The first time an integration database is added, this feature will need to be initialised. This will add a broad database, into which all integrated devices' databases will be added.

Select the unit the database will be added to from the list on the left.

Click Initialise integration database

The user needs to choose the partition the database will be formed on, and select how much space will be allocated to it.

Partition

Total space available

Cancel

? ×

-

\*

C:\(C:\)

29062 MB

RK

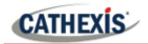

#### Add a New Devices Database

After initialisation, the database can be added to the integration. In the Integration Devices panel, select General. Click Configure integration databases.

Click on the **New** button at the bottom of the **Integration database setup** window.

| Database name      | Moxa            |        |
|--------------------|-----------------|--------|
| Size (Max: 500 MB) | 100 MB          | A<br>V |
| Driver             | Moxa IO (1.1.1) | •      |
|                    |                 |        |

Give the Integration database a descriptive **Database Name**.

Allocate a **Size** to the new device database.

Choose the device Driver.

Click **OK** to create the database.

#### 2.3.5.2 Select the Moxa Integration database

In the General tab, select this icon: 💿

Integration database -- select integration database -- 👘

| Integration databas                           | se   |        |
|-----------------------------------------------|------|--------|
| Integration database<br>Select integration da |      |        |
| Integration database                          | Moxa | •      |
|                                               | ОК   | Cancel |
|                                               | OK   | Cancel |

In the dialogue that appears, the user can select the integration database.

cathexisvideo.com

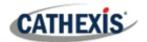

# 3. Camera Tab Overlay Setup

Once all the relevant settings have been configured, the input controller overlay can be pulled through over the appropriate camera feed.

**Note:** Cameras must have already been added to objects, and overlays must have already been configured.

# **3.1 Video Feed Options Panel**

To bring up the overlay, click the arrow to the left of the screen, to pop out the Video feed options panel. The Video feed options panel will present options specific to the settings configured for that video feed.

## 3.1.1 Select the Overlay

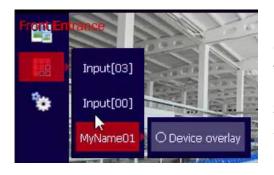

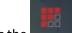

Clicking the **sector** icon will bring up the overlay options for this video feed.

Select the overlay and it will appear over the video feed, as shown above.

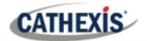

## 4. Database

The database tab allows for navigation of the databased entries. It has built-in filters, and the ability to navigate by timestamp. If a database entry has an associated recording, the user can launch this recording from within the database tab.

## 4.1 Navigate to the Database

| Site | Tools Settings    | Help |   | 57       | 0 |
|------|-------------------|------|---|----------|---|
| 6    | Open tab          |      |   | Cameras  |   |
|      | Close site's tabs |      | 8 | Database | 5 |

Follow the path shown to the left to view the information stored in the integration database.

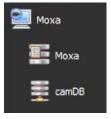

Once in the databases tab, select the relevant integration database. The databases are ordered under the NVRs that they are attached to.

| Time  | All N                         | Device name | Name      | State   | Counter | Links |
|-------|-------------------------------|-------------|-----------|---------|---------|-------|
| 2020- | 11-09 08:43:26                | MyName01    | Input[00] | On      | C       | ۲     |
| 2020- | 11-09 08:43:31                | MyName01    | Input[00] | Off     | C       |       |
| 2020- | 11-09 08:43:31                | MyName01    | Input[00] | On      | C       |       |
| 2020- | 11-09 08:43:32                | MyName01    | Input[00] | Off     | 0       |       |
| 2020- | 11-09 08:43:32                | MyName01    | Input[00] | On      | C       |       |
| 2020- | 11-09 08:43:32                | MyName01    | Input[00] | Off     | C       |       |
| 2020- | 11-09 08:43:40                | MyName01    | Input[00] | On      | C       |       |
| 2020- | 11-09 08:43:42                | MyName01    | Input[00] | Off     | C       |       |
| 2020- | 11 <mark>-09 08:44:0</mark> 4 | MyName01    | Input[00] | On      | C       |       |
| 2020- | 11-09 08:44:05                | MyName01    | Input[00] | Off     | C       |       |
| 2020- | 11-09 08:44:07                | MyName01    | Input[03] | Enabled | 16      |       |
| 2020- | 11-09 08:44:09                | MyName01    | Input[03] | Enabled | 17      |       |

Most integrations will have a different database presentation and unique filters, due to the different parameters sent to CathexisVision by the integrated device.

On the left is an image of the Moxa database.

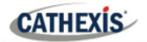

## 4.2 Database Interface

| View All            | ▼ sorted by Time ▼ | No EasySearch |       |
|---------------------|--------------------|---------------|-------|
| (1)                 | 2                  | 3             | 4 5 6 |
| Goto Time 2017-01-1 | 16 12:05:42        | ▶ 7           |       |
| Connected to unit W | IN7VIRTUAL         |               |       |

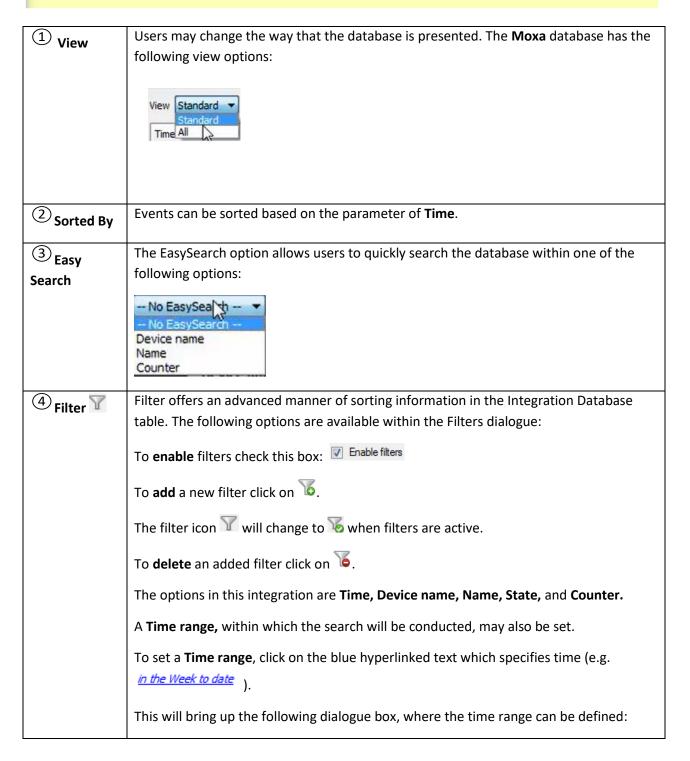

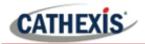

|                 | Set time range                                                                                                    |
|-----------------|----------------------------------------------------------------------------------------------------|
|                 | Time range is                                                                                                    |
|                 | Preset     Week to date                                                                                                    |
|                 | Specific         From         9         ♥         November         ♥         2020         ●         08         ●         00         ●                                                                   |
|                 | to 9 - November - 2020 - 08 - 00 - 00 -                                                                                                    |
|                 | Period of 1 + Hours + from 00h00 + 9 + November + 2020 +                                                                                                    |
|                 | OK Cancel                                                                                                    |
|                 | Note:                                                                                                    |
|                 | Multiple filters may be run simultaneously, and the same parameter be used to filter more than once.                                                                                                    |
|                 | To change a filter click on the blue hyperlinked text. (For example, click on to change the filter from Time to any of the other available options.)                                                    |
| 5 Export        | Generate metadatabase reports in PDF or CSV format. See below.                                                                                                    |
| 6 Manage        | Generate scheduled metadatabase reports. See below.                                                                                                    |
| Reports         |                                                                                                    |
| 7 Go to<br>Time | This navigates to a specific point in time, down to the second. To navigate to a timestamp, set the time using the time and date boxes, and then click on the <table-cell-rows> icon.</table-cell-rows> |

# 4.2.1 Scheduled Metadatabase Reports

Click the icon to open the scheduled report window.

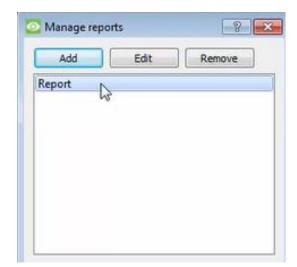

All created reports will be listed here.

First, click **Add** to create a report. Then **edit** to define the reporting schedule. See below for more detail.

To create, edit, or delete a report, select the entry and click on the corresponding button.

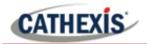

#### 4.2.1.1 New Scheduled Report

| CathexisVision            |     | ? ×    |
|---------------------------|-----|--------|
| Enter a report descriptio | n [ |        |
|                           | OK  | Cancel |

Click **Add** and give the report a description.

Click OK when done.

Once the new report is listed with the other reports, select it for editing to define the reporting schedule.

Either right-click the entry and select schedule or select the entry and click the schedule button at

| Cathexis   | Visio | n                      |   |      | ?     | × |
|------------|-------|------------------------|---|------|-------|---|
| escription |       | Report 1               |   |      |       |   |
| iew        |       | All 🗸                  |   |      |       |   |
| orted by   |       | Time 🗸 🗧               | Y |      |       |   |
| ormat      |       | PDF ~                  |   |      |       |   |
| DF orienta | ation | Portrait 🗸 🗸           |   |      |       |   |
| Period     | Mon   | th to date             |   | Edit | 1     |   |
| Schedule   | Wee   | kly on Monday at 07:00 |   | Edit | ]     |   |
| lecipients |       |                        |   | Add  | Remov | e |

- - - - -

Edit the **description** if needed. Edit **Viewing** options. Select the **Sorted by** option. Select the **Format**. Select the **orientation** of the Format. Select the **period** to be reported on. Define the **Schedule** for the report.

Add/remove recipients to whom reports will be sent.

AddClick Add and enter the email address of the recipient. Multiple recipients may berecipient:added. All will receive emails.

**Remove** Select the recipient from the dropdown menu and click **Remove**.

recipient:

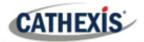

#### 4.2.2 Generate Metadatabase Reports

Click the licon to open the Export window.

| 😳 Export           | ? <b>×</b>                                                                                                    | Select the <b>Period</b> to export, |
|--------------------|----------------------------------------------------------------------------------------------------|-------------------------------------|
| Select the period  | I to export                                                                                                    | and enter the required              |
| Preset             | Month to date 💌                                                                                                    | details.                            |
| Specific           | From 23 * January * 2020 * 07 * 00 * 00 *                                                                                                    | Click <b>Next</b> .                 |
| Design             | to 23 + January * 2020 + 07 + 00 + 00 +                                                                                                    |                                     |
| Previous Period of | 1         *           1         *           1         *           Hours         *           1         *           1         *           1         * |                                     |
| Pend of            |                                                                                                    |                                     |
|                    | Back                                                                                                    |                                     |
| Configure the rep  | ort                                                                                                    | Select the <b>Format</b> to export  |
| Format CSV         |                                                                                                    | the report in; either CSV or        |
| Filename C:/P      | rogram Files/CathexisVision Client/report.csv                                                                                                    | PDF.                                |
|                    |                                                                                                    | See below for the two               |
|                    |                                                                                                    | options.                            |
|                    |                                                                                                    |                                     |
|                    |                                                                                                    |                                     |
|                    | Back Export                                                                                                    |                                     |

#### 4.2.2.1 Export CSV

| Configure th | e report                                          |   |
|--------------|---------------------------------------------------|---|
| Format       | CSV                                               | • |
| Filename     | C:/Program Files/CathexisVision Client/report.csv |   |

#### 4.2.2.2 Export PDF

| Configure the | e repo  | rt          |           |                |          |        |
|---------------|---------|-------------|-----------|----------------|----------|--------|
| Format        | PDF     |             |           |                |          | -      |
| Head          | ing     |             |           |                |          |        |
| Orien         | itation | Portrait    |           | -              |          |        |
| Filename      | C:/Pro  | ogram Files | /Cathexis | Vision Client, | /report. | pdf 📃  |
|               |         |             |           |                |          |        |
|               |         |             |           | Back           |          | Export |
|               |         |             |           |                |          |        |

#### Select CSV Format.

Edit the Filename by either entering it straight into

text field (replacing **report.csv)**, or click the to choose a new save folder and filename.

#### Select PDF Format.

Give the PDF a **Heading**.

Select either Landscape or Portrait **Orientation** of the PDF.

Edit the Filename by either entering it straight into

text field (replacing **report.csv)**, or click the to choose a new save folder and filename.

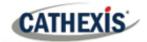

## 4.2.3 Metadata

| Time       | 2020-11-09<br>08:43:31 |
|------------|------------------------|
| Device nar | neMyName01             |
| Name       | Input[00]              |
| Index      | 00                     |
| Туре       | Di                     |
| State      | On                     |
| Counter    | 0                      |
|            |                        |

The right-hand side of the database displays metadata about the event entry.

## 4.2.4 Viewing an Entry's Associated Recording

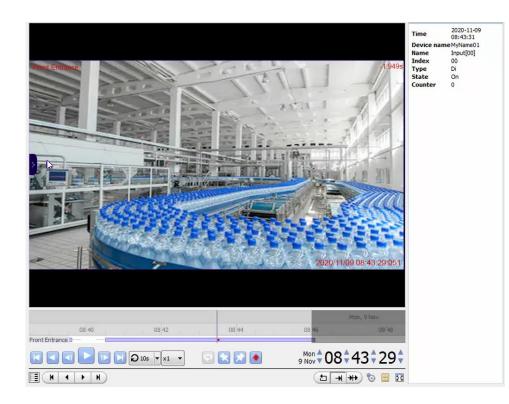

If cameras are attached to device objects in the Integration setup, and if there are available for recordings those cameras, then each database Integration entry will have а corresponding recording. To view a databased event's recording, double click it. A floating replay window will appear, from which content can be reviewed and archived.

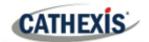

## **5. Events**

A CathexisVision Event has a trigger, which causes an action. Set integrated devices to act as triggers, or as actions. This document details the Moxa-specific aspects of Events. There is a comprehensive guide to CathexisVision Events in the main setup manual.

Most of the data that CathexisVision receives from a device is presented in the Events interface. This is done in order to give the user a full range of options.

## **5.1 Event Window**

Events in CathexisVision are setup via the Event Window, which has four tabs. In the **General Tab**, an event is given a name, description, schedule and priority. In the **Triggers Tab** the trigger/s for the event is defined. In the **Actions Tab** the action/s which the event takes is defined. In the **Resources Tab** the various site resources which can be used as part of an event are defined.

| Counting                                                                                                    |                                    | - • •                       |
|----------------------------------------------------------------------------------------------------|------------------------------------|-----------------------------|
| ew Event<br>Counting                                                                                                    |                                    |                             |
| General Triggers Actions<br>Use <u>e1210</u> to trigger the event<br>Trigger using <u>any device</u><br><u>Start actions when</u> <u>any of the follows</u> | Resources                          |                             |
| Description                                                                                                    | r when -select input - r goes high | New       Edit       Delete |
| Stop actions <u>after</u> 20sec<br>On re-trigger <u>stop and restart active</u><br>Only trigger event when - sele                                           | event                              | OK Cancel                   |

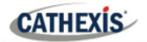

## 5.2 Creating an Event

To create an event using the Moxa Input Controller device, enter the Events management area:

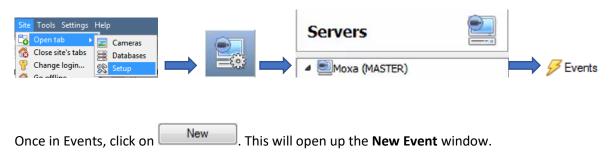

## 5.2.1 While/When and Any/All

When triggering on an object, there is the option to trigger **while/when** a trigger is active. Define whether **all/any** of the triggers need to be active to start an event.

 Use <u>e1210</u> to trigger the event
 To change these settings, click on blue hyperlinks.

 Trigger using <u>any device</u>
 Start actions when <u>any of the following device events occur</u>

## **5.3 Triggers**

A trigger is the user-defined input that tells the event to start. The trigger causes the subsequent action (which the user will also define).

## 5.3.1 Set the device as the trigger

| <u>erfi</u> | standard triggers | llowing are true |
|-------------|-------------------|------------------|
|             | trigger template  |                  |
|             | e1210             |                  |

To define which device will be used to trigger the event, click on the hyperlink after "use". To set it as the Moxa device, click on the hyperlink, and select the device name from the dropdown menu.

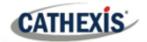

## 5.3.2 Trigger Types (Trigger Using)

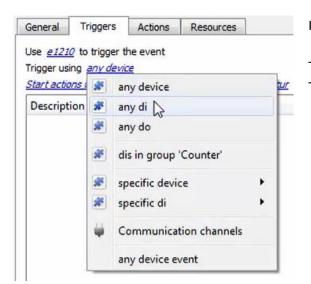

It is useful to think of this as a master trigger type.

The **Moxa Input Controller** is a **digital input only device.** Therefore, **select any DI** (digital input) for this option.

**Note for group triggers**: For this event to be databased under the name of a specific object and not the name of the triggering group, the user will need to modify the Description field in the **General tab** of the Event setup. Click on the **(D()** to see a list of available descriptions.

#### 5.3.3. Define the Trigger

After selecting a master trigger type, add a trigger to the event. Click on we in the Triggers tab. This will bring up the following dialogue box for the various trigger types:

| chedule Always          | •                              |         |                       |
|-------------------------|--------------------------------|---------|-----------------------|
| he event must also mate | th <u>anv</u> of the following | g rules | New<br>Edit<br>Delete |
|                         |                                |         |                       |

For example, within the *any device event* option, choose the type of device Event that will be the trigger.

Choose from the drop-down menu. The Moxa Input Controller integration offers **Input** device events.

**Note**: Multiple constraints (**Device Event Triggers**) can be set. If constraints are not defined, every single device event will trigger this event.

To add/edit/delete a **Device Event Trigger** (a constraint) use the **New, Edit,** and **Delete** buttons on the right-hand side.

Choose if and, or a constraints need to be fulfilled to set off a trigger.

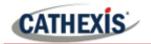

|      | r <b>vice event r</b><br>figure settings            | 23     |
|------|-----------------------------------------------------|--------|
| Mame | equals<br>Name<br>Type<br>Index<br>State<br>Counter | Cancel |

To configure a **New device event rule**, click on <u>New</u> in the **New device event trigger** window.

To change the constraint, click on the first hyperlink. This will bring up the full list of available rules.

To modify the way this rule will be treated, click on the second hyperlink (*equals* in the example). This will display the options for rules.

**Note**: When all available options are known to CathexisVision, a drop-down menu is displayed. When these variables are not pre-defined, the user will need to fill them in.

## **5.4 Actions**

| lew Event<br>Counting |            |         |           | Having defined the triggers that will initiate an event<br>user will need to define Actions. |
|-----------------------|------------|---------|-----------|----------------------------------------------------------------------------------------------|
| General               | Triggers   | Actions | Resources |                                                                                              |
| De                    | escription |         |           |                                                                                              |

5.4.1 Adding an Action

To add an action, click we in the **Actions** tab.

A list of available actions will appear.

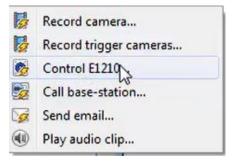

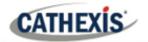

# 5.5. Resources tab

| 0   | o input          | Audi |         | Cameras  |
|-----|------------------|------|---------|----------|
| - • | ect audio input  | se   | amera 🔻 | select o |
|     | ooutput          | Audi | amera 🔹 | select o |
|     | ect audio output | se   | amera 🔻 | select o |
|     |                  |      | amera 🔻 | select o |
|     |                  | ]    | amera 🔻 | select o |
|     |                  |      | amera 🔻 | select o |
|     |                  |      | amera 🔻 | select o |
|     |                  | ]    | amera 🔻 | select o |

In the Resources tab, users can select the cameras, audio input, and audio output to be used.

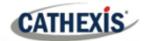

# 6. Map Editor

This section details how users can set up CathexisVision Map Editor to use with the Moxa E1210 integration.

## 6.2 Add Moxa Integration to Resources

The Moxa E1210 integration will need to be added to Resources.

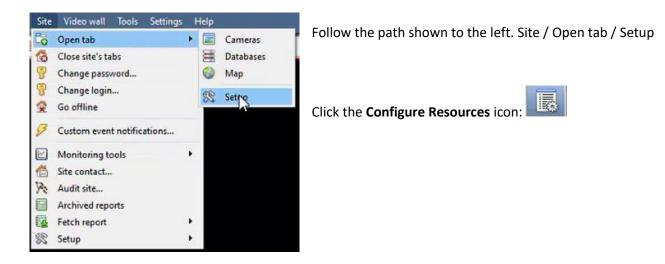

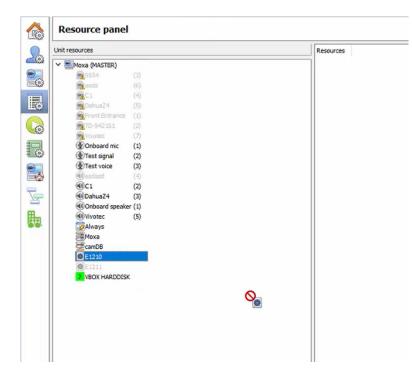

In the site's Resource panel, a list of resources will be displayed.

Select the **Moxa integration device**. Drag and drop it under **Resources** on the right.

The Moxa E1210 device will now be listed under Resources. Resources

The Moxa E1210 integration device will now be listed as a Resource in the Camera tab.

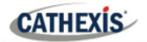

## 6.3 Configure Map Editor

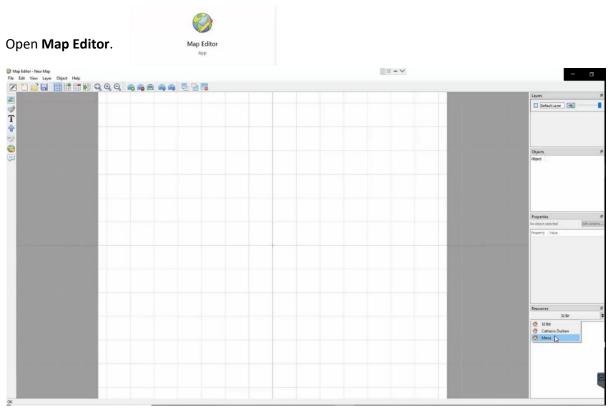

On the right, click on the Moxa server. The E1210 Moxa integration device will then be listed as a resource.

## 6.3.1 Add an input

Drag and drop the E1210 integration onto the map interface.

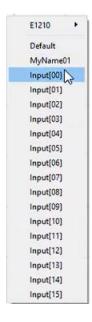

Choose an **input** from the drop-down menu.

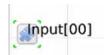

The input will now be visible on the map interface.

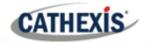

## 6.3.2 Add a polygon

On the options bar on the left, click the **Add polygon** icon:

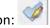

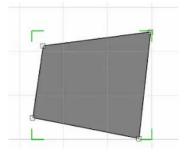

Draw a polygon on the map interface.

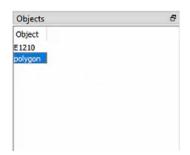

The polygon will now be listed under **Objects** on the right.

## 6.3.3 Edit Input

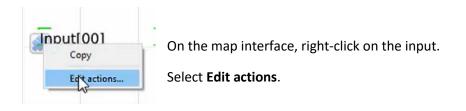

#### 6.3.3.1 On Left Click

| 0.     | 1-6-CL-2   |                 |          |
|--------|------------|-----------------|----------|
|        | Left Click | On State Change | On Event |
| Action | Details    |                 |          |
|        |            |                 |          |
|        |            |                 |          |
|        |            |                 |          |
|        |            |                 |          |
|        |            |                 |          |
|        |            |                 | A 5      |
|        | Edit       | Delete          |          |

In the **On Left Click** tab in the window that appears, select **New**.

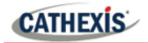

| 🧭 Ne   | w action                                                                                                    | ? | × |
|--------|----------------------------------------------------------------------------------------------------|---|---|
| Action | Connect to a site                                                                                                    |   | ~ |
|        | Connect to a site                                                                                                    |   |   |
|        | Perform an animation                                                                                                    |   |   |
| -      | Goto a camera preset<br>Load a map<br>Set a PTZ relay output<br>Show a popup menu<br>Set a relay output<br>Show an HTML block | 5 |   |
|        | Show a block of text<br>Show a device popup menu                                                                              |   |   |

The user can choose an action from the drop-down list.

#### 6.3.3.2 On Event

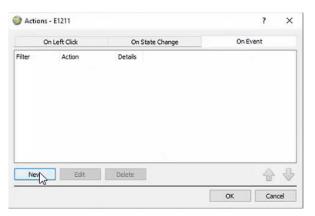

In the On Event tab, select New.

| 🥝 New ac                 | tion ?                                                                                                    | × |
|--------------------------|----------------------------------------------------------------------------------------------------|---|
| Event type<br>Event text | Any Event                                                                                                    | ~ |
| Action                   | Connect to a site                                                                                                    | v |
|                          | Perform an animation<br>Goto a camera preset<br>Load a map<br>Set a PTZ relay output<br>Show a popup menu<br>Set a relay output |   |
| it                       | Show an HTML block<br>Show a block of text<br>Show a device popup menu<br>Show a device event notification                      | Y |

The user can choose the Event type (Any Event or Input Event) and select an action from the dropdown list.

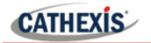

#### 6.3.3.4 On State Change

The following example shows how the user can set the polygon to turn green when the input is off, and red when high.

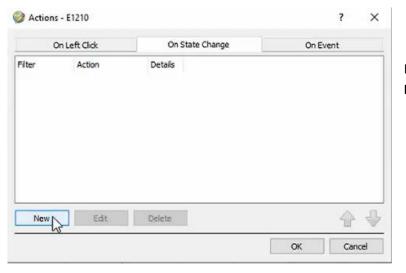

In the **On State Change** tab, select **New**.

#### Target State - On

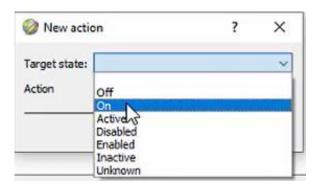

? × New action Target state: On v Action Connect to a site 4 Connect to a site Perform an animation Goto a mera preset Load a map Set a PTZ relay output Show a popup menu Set a relay output Edit Show an HTML block Show a block of text Show a device popup menu

Select the Target State as On.

Select an Action. In this example, the user has selected Perform an animation.

Click OK.

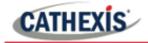

| Animation Edi                             | tor               | ?      | ×   |
|-------------------------------------------|-------------------|--------|-----|
| Object to animate:<br>Sub handle to anima |                   |        | ~   |
|                                           | Time(ms) Devisits |        |     |
|                                           |                   |        |     |
|                                           |                   |        |     |
|                                           |                   |        |     |
| New 🔻                                     | Edit Delete       | 4      | ₽   |
|                                           |                   | OK Can | cel |

In the Animation Editor window that opens, select the polygon as the **Object to animate**.

| Animation Edi                                                     | tor         |         |       |   |  |    | ?   | ×     |
|-------------------------------------------------------------------|-------------|---------|-------|---|--|----|-----|-------|
| Object to animate:                                                | polygon     |         |       |   |  |    |     | ~     |
| Sub handle to anima                                               | ate: Visibl | ePoly   |       |   |  |    |     | ~     |
| Animation Step                                                    | Time(ms)    | Details |       |   |  |    |     |       |
|                                                                   |             |         |       |   |  |    |     |       |
| New<br>S<br>Change co<br>Pause                                    | Edit        | D       | elete |   |  | ОК | Car | - Cel |
| Change co                                                         |             | D       | elete |   |  | ОК | Car | ncel  |
| Change co<br>Pause<br>Loop<br>Zoom<br>Move                        |             | D       | elete |   |  | ок | Car | ncel  |
| Change co<br>Pause<br>Loop<br>Zoom<br>Move<br>Rotate              | lour        | D       | elete | [ |  | ок | Car | ncel  |
| Change co<br>Pause<br>Loop<br>Zoom<br>Move                        | lour        | D       | elete | [ |  | ок | Car | ncel  |
| Change co<br>Pause<br>Loop<br>Zoom<br>Move<br>Rotate<br>Show/Hide | lour        | D       | elete |   |  | ок | Car | rcel  |

Select **Change colour** from the drop-down list.

| Animation Edit                        | tor            |         | ? | × |
|---------------------------------------|----------------|---------|---|---|
| Object to animate:                    | polygon        |         |   | Ý |
| Sub handle to anima                   | te: VisiblePol |         | ~ |   |
| Animation Step<br>Change the colour t |                | Details |   |   |
|                                       |                |         |   |   |
| New 🔻                                 | Edit           | Delete  |   | ₽ |

Double-click on the block of colour under **Details** to edit the colour. A window will appear with colour options.

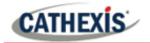

| Select Color      |              |       |                |     | × |
|-------------------|--------------|-------|----------------|-----|---|
| asic colors       |              | _     |                |     | - |
|                   |              |       |                |     |   |
|                   |              |       |                |     |   |
|                   |              |       |                |     |   |
|                   |              |       |                |     |   |
|                   |              |       |                |     |   |
|                   |              |       |                |     |   |
|                   |              |       |                |     |   |
| Pick Screen Color |              |       |                |     |   |
| Pick Screen Color |              |       |                |     |   |
|                   | Hue:         | 0 🗢   | Red:           | 255 | • |
|                   |              | 0 0   | Red:<br>Green: | -   |   |
| Pick Screen Color | Sat:         |       |                | 0   |   |
|                   | Sat:<br>Val: | 255 🗘 | Green:         | 0   | ٢ |

**Select the colour** which will indicate that the Target State is **On**. In this example, the user has selected red.

Click OK.

On returning to the **Animation Editor** window, click **OK**.

#### **Target State - Off**

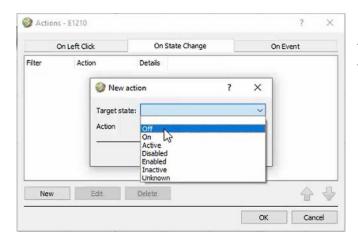

To change the settings for when the Target State is Off, select **Off** from the drop-down list.

| Wew action    | on ?                                                                                         | × |
|---------------|----------------------------------------------------------------------------------------------|---|
| Target state: | Off                                                                                          | ~ |
| Action        | Connect to a site                                                                            | ~ |
|               | Connect to a site                                                                            |   |
| -             | Perform an animation                                                                         |   |
|               | Goto a camera preset<br>Load a map<br>Set a PTZ relay output<br>Show a popup menu            |   |
| Edit          | Set a relay output<br>Show an HTML block<br>Show a block of text<br>Show a device popup menu |   |

Select an Action from the drop-down list. In this example, the user has selected **Perform** an animation.

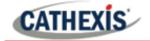

|                   | -        |         |   |
|-------------------|----------|---------|---|
| bject to animate  |          |         | ~ |
| ub handle to anim | E1210    | N       |   |
| Animation Step    | Time(ms) | Details |   |
|                   |          |         |   |

n the Animation Editor window that opens, select the polygon as the **Object to animate**.

Select Change colour from the drop-down list.

| Animation Ed                                                      | itor       |         |        | ?        | ×    |
|-------------------------------------------------------------------|------------|---------|--------|----------|------|
| Object to animate:                                                | polygon    |         |        |          | ~    |
| Sub handle to anima                                               | ate: Visib | lePoly  |        |          | ~    |
| Animation Step                                                    | Time(ms)   | Details |        |          |      |
|                                                                   |            |         |        |          |      |
| New Y                                                             | Edit       | Dalaža  |        |          | A    |
| New Change co<br>Pause                                            | Edit       | Delete  | OK     | Car      | cel  |
| Change co<br>Pause<br>Loop                                        |            | Delete  | <br>ОК | Can      | V    |
| Change co<br>Pause                                                |            | Delete  | ОК     | Car      | V    |
| Change co<br>Pause<br>Loop<br>Zoom                                |            | Delete  | OK     | 2<br>Can | . V. |
| Change co<br>Pause<br>Loop<br>Zoom<br>Move<br>Rotate<br>Show/Hide | lour       | Delete  | ОК     | Car      | . V. |
| Change co<br>Pause<br>Loop<br>Zoom<br>Move<br>Rotate              | lour       | Delete  | ОК     |          | . V. |

| Animation Edit                        | tor               |         |    | ? >    |
|---------------------------------------|-------------------|---------|----|--------|
| Object to animate:                    | polygon           |         |    |        |
| Sub handle to anima                   | te: VisiblePol    | У       |    |        |
| Animation Step<br>Change the colour t | Time(ms)<br>int 0 | Details |    |        |
| New                                   | Edit              | Delete  |    |        |
|                                       |                   |         | OK | Cancel |

Double-click on the block of colour under Details to edit the colour. A window will appear with colour options.

In this example, the user has chosen to keep the colour as green.

Click OK.

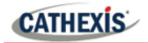

| Actions             | - E1210                                |                                               | ? ×        |
|---------------------|----------------------------------------|-----------------------------------------------|------------|
| 0                   | in Left Click                          | On State Change                               | On Event   |
| Filter<br>Off<br>On | Action<br>Do Animation<br>Do Animation | Details<br>Object: polygon<br>Object: polygon |            |
| New                 | Edit                                   | Delete                                        | <b>↑</b> ↓ |
| TIEN                | Luit                                   | butte                                         | OK Cancel  |

| Click | < OK | in the Ac | tions | <ul> <li>– On Stat</li> </ul> | e Change  |
|-------|------|-----------|-------|-------------------------------|-----------|
| tab   | to   | confirm   | the   | selected                      | settings. |

## 6.4 Save map

| Map Editor - New File Edit View | Layer Object    |    | In Map Editor, click the <b>Sav</b> | <b>/e</b> icon.      |
|---------------------------------|-----------------|----|-------------------------------------|----------------------|
| File name:                      | e1210           |    | ~                                   | Give the map a name. |
| Save as type:                   | Map Files (*.ma | p) | ~                                   | Click <b>Save</b> .  |

| ∧ Hide Folders | Save | Cancel |
|----------------|------|--------|
|                |      |        |

# 6.5 Load map on CathexisVision

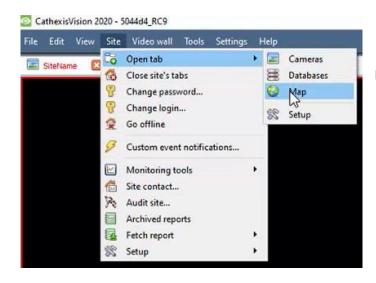

In CathexisVision, go to Site / Open tab / Map

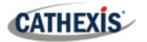

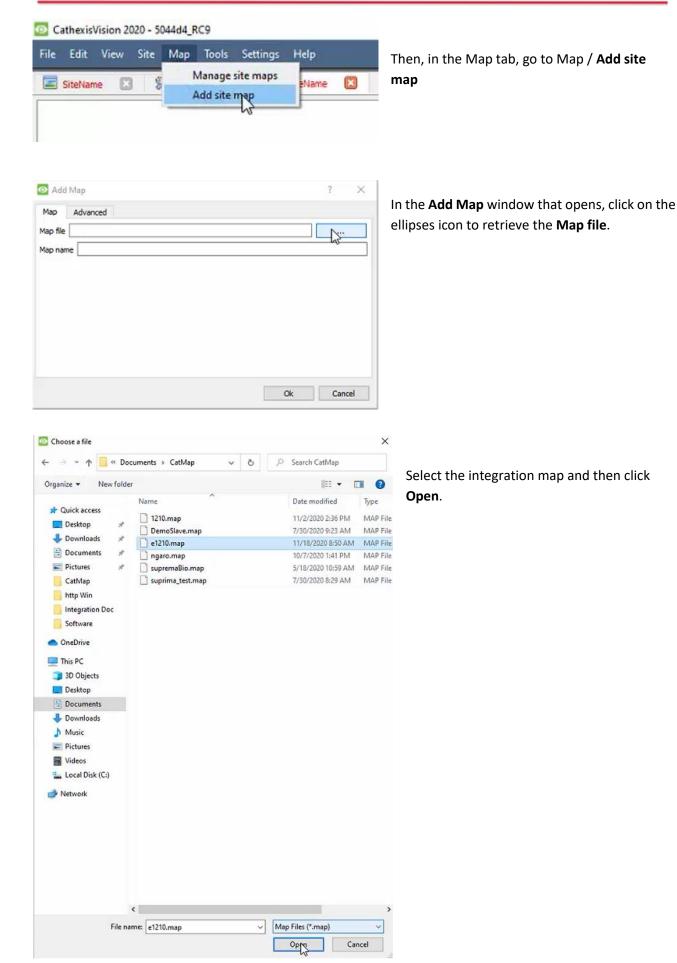

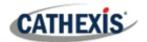

| 💁 Add Map                                               | ? ×       |                                          |
|---------------------------------------------------------|-----------|------------------------------------------|
| Map Advanced                                            |           | Give the map a <b>descriptive name</b> . |
| Map file C:/Users/Bhekokuhle/Documents/CatMap/e1210.map |           |                                          |
| Map name moxa                                           |           |                                          |
|                                                         |           | Click <b>OK</b> .                        |
|                                                         |           |                                          |
|                                                         |           |                                          |
|                                                         |           |                                          |
|                                                         |           |                                          |
|                                                         | Ok Cancel |                                          |

The applied changes will now be reflected on the map, as shown below.

| 22 Cathexisvision 2020 - 504404_KC9                                           |           | - 0   |
|-------------------------------------------------------------------------------|-----------|-------|
| File Edit View Site Map Tools Settings Help                                   |           |       |
| 🖬 Statione 🖸 🛠 Statione 🖸 😵 Statione 🖾                                        |           |       |
|                                                                               | input[00] |       |
| admin (Administrator)  🤣 CathexisVision Premium Supplied by Cathexis Internal |           | 🥪 🖂 🌢 |

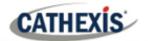

# 7. Conclusion

This app-note was designed to deal specifically with this integration. For further information about the CathexisVision software, please consult the main manual (<u>http://cathexisvideo.com/</u>).

For support, please contact <a href="mailto:support@cat.co.za">support@cat.co.za</a>.